# PIX 7.x和VPN 3000集中器之間的IPsec隧道配置 示例

## 目錄

[簡介](#page-0-0) [必要條件](#page-0-1) [需求](#page-0-2) [採用元件](#page-1-0) [慣例](#page-1-1) [設定](#page-1-2) [網路圖表](#page-1-3) [配置PIX](#page-2-0) [配置VPN 3000 Concentrator](#page-3-0) [驗證](#page-7-0) [檢驗PIX](#page-7-1) [驗證VPN 3000 Concentrator](#page-8-0) [疑難排解](#page-10-0) [排除PIX故障](#page-10-1) [VPN 3000 Concentrator故障排除](#page-11-0) **[PFS](#page-12-0)** [相關資訊](#page-13-0)

# <span id="page-0-0"></span>簡介

本文檔提供了如何在PIX防火牆7.x和Cisco VPN 3000集中器之間建立LAN到LAN IPsec VPN隧道的 配置示例。

請參閱[採用TACACS+驗證的PIX/ASA 7.x增強型分支到客戶端VPN配置示例](http://www.cisco.com/en/US/products/hw/vpndevc/ps2030/products_configuration_example09186a008046f307.shtml),以瞭解更多有關 PIX之間的LAN到LAN隧道也允許VPN客戶端通過中心PIX訪問分支PIX的方案的資訊。

請參閱[PIX/ASA 7.x安全裝置到IOS路由器LAN到LAN IPsec隧道配置示例,](http://www.cisco.com/en/US/products/ps6120/products_configuration_example09186a00805e8c80.shtml)以瞭解有關PIX/ASA和 IOS路由器之間的LAN到LAN隧道的方案的詳細資訊。

# <span id="page-0-1"></span>必要條件

## <span id="page-0-2"></span>需求

當試此組態之前,請確保符合以下要求:

• 本文檔需要對IPsec協定有基本的瞭解。請參閱[IPsec加密簡介以](http://www.cisco.com/en/US/tech/tk583/tk372/technologies_tech_note09186a0080094203.shtml)瞭解有關IPsec的詳細資訊。

## <span id="page-1-0"></span>採用元件

本文中的資訊係根據以下軟體和硬體版本:

- Cisco PIX 500系列安全裝置,軟體版本為7.1(1)
- Cisco VPN 3060集中器及軟體版本4.7.2(B)
- 註:PIX 506/506E不支援7.x。

本文中的資訊是根據特定實驗室環境內的裝置所建立。文中使用到的所有裝置皆從已清除(預設 )的組態來啟動。如果您的網路正在作用,請確保您已瞭解任何指令可能造成的影響。

要配置PIX 6.x,請參閱[Cisco VPN 3000集中器和PIX防火牆之間的LAN到LAN IPSec隧道配置示例](http://www.cisco.com/en/US/products/hw/vpndevc/ps2284/products_configuration_example09186a00800949d2.shtml) 。

### <span id="page-1-1"></span>慣例

請參閱[思科技術提示慣例以瞭解更多有關文件慣例的資訊。](http://www.cisco.com/en/US/tech/tk801/tk36/technologies_tech_note09186a0080121ac5.shtml)

# <span id="page-1-2"></span>設定

本節提供用於設定本文件中所述功能的資訊。

- [配置PIX](#page-2-0)
- [配置VPN 3000 Concentrator](#page-3-0)
- 註:使用[Command Lookup Tool\(](http://tools.cisco.com/Support/CLILookup/cltSearchAction.do)僅[供已](http://tools.cisco.com/RPF/register/register.do)註冊客戶使用)可獲取本節中使用的命令的詳細資訊。

#### <span id="page-1-3"></span>網路圖表

本檔案會使用以下網路設定:

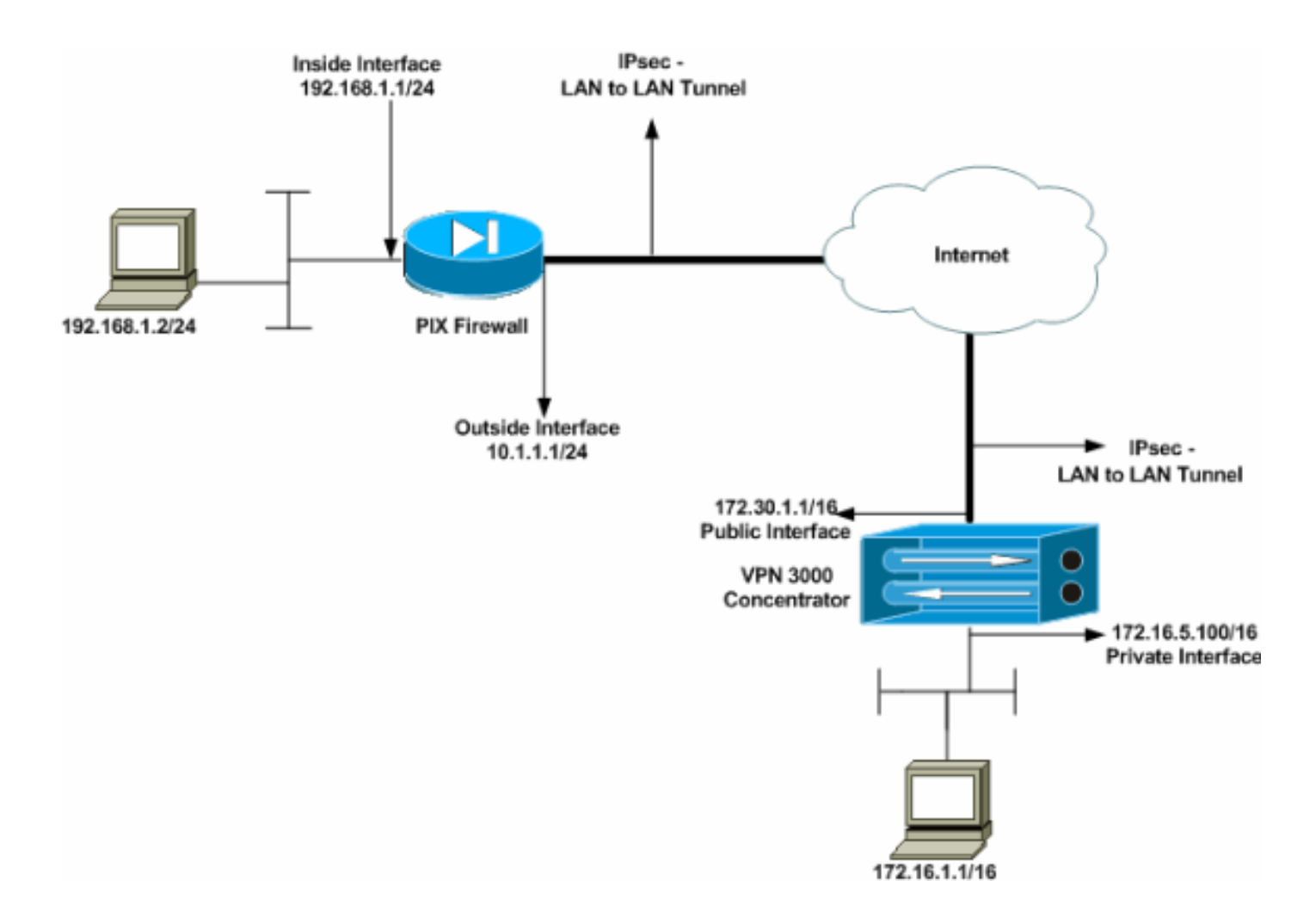

# <span id="page-2-0"></span>配置PIX

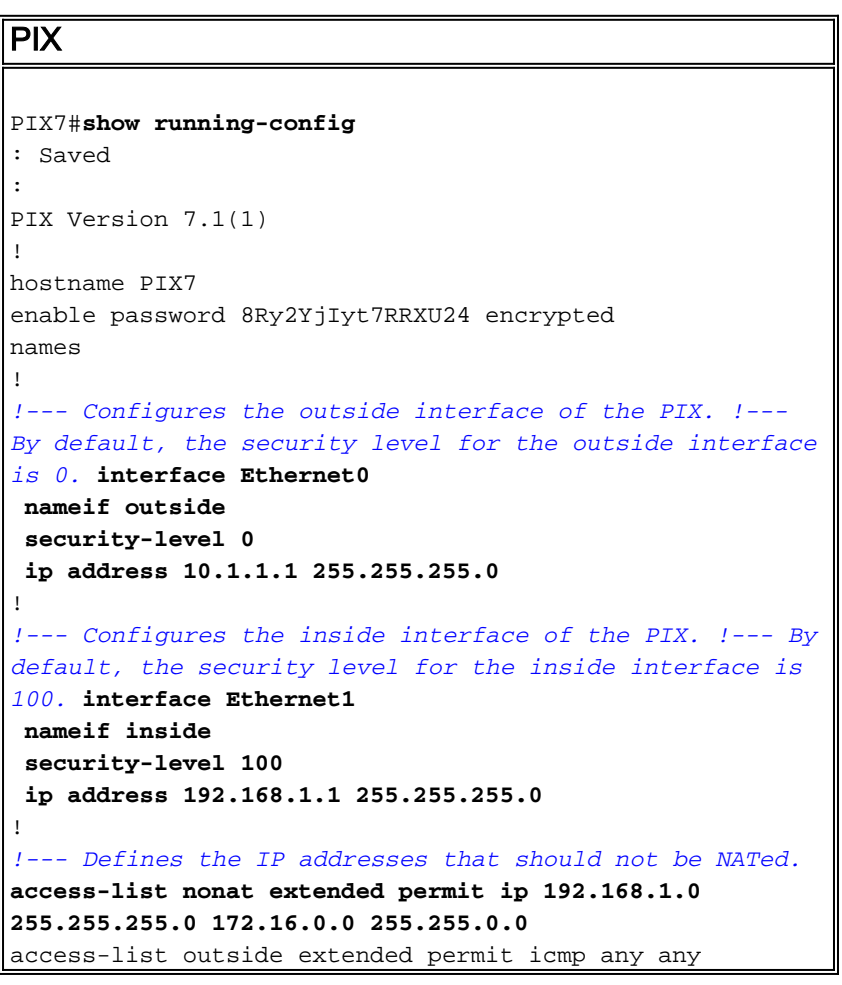

*!--- Defines the IP addresses that can communicate via the IPsec tunnel.* **access-list 101 extended permit ip 192.168.1.0 255.255.255.0 172.16.0.0 255.255.0.0** access-list OUT extended permit ip any any pager lines 24 mtu outside 1500 mtu inside 1500 no failover asdm image flash:/asdm-504.bin no asdm history enable arp timeout 14400 nat (inside) 0 access-list nonat access-group OUT in interface outside route outside 0.0.0.0 0.0.0.0 10.1.1.2 1 *!--- Output is suppressed. !--- These are the IPsec parameters that are negotiated with the client.* **crypto ipsec transform-set my-set esp-aes-256 esp-sha-hmac crypto map mymap 20 match address 101 crypto map mymap 20 set peer 172.30.1.1 crypto map mymap 20 set transform-set my-set crypto map mymap interface outside** *!--- These are the Phase I parameters negotiated by the two peers.* **isakmp enable outside isakmp policy 10 authentication pre-share isakmp policy 10 encryption aes-256 isakmp policy 10 hash sha isakmp policy 10 group 2 isakmp policy 10 lifetime 86400** *!--- A tunnel group consists of a set of records !-- that contain tunnel connection policies. The two attributes !--- are General and IPsec. Use the remote peer IP address as the !--- name of the Tunnel group. In this example 172.30.1.1 is the peer IP address. !--- Refer to [Tunnel Group](http://www.cisco.com/en/US/docs/security/asa/asa70/configuration/guide/vpngrp.html#wp1045173) for more information.* **tunnel-group 172.30.1.1 type ipsec-l2l tunnel-group 172.30.1.1 ipsec-attributes pre-shared-key \*** *!--- Output is suppressed.* ! : end PIX7#

#### <span id="page-3-0"></span>配置VPN 3000 Concentrator

VPN集中器出廠設定中未預先設定IP地址。您必須使用控制檯埠來配置初始配置,這些配置是基於 選單的命令列介面(CLI)。 有關如何通過控制檯進行配置的資訊,請參閱[通過控制檯配置VPN集中器](http://www.cisco.com/univercd/cc/td/doc/product/vpn/vpn3000/3_5/getting/gs2inst.htm#1007934)  $\sim$ 

在Ethernet 1(專用)介面上配置IP地址後,可以通過CLI或通過瀏覽器介面配置其餘地址。瀏覽器 介面同時支援HTTP和HTTP over Secure Socket Layer(SSL)。

這些引數是通過控制檯配置的:

- ∙ **時間/日**期 正確的時間和日期非常重要。它們有助於確保日誌記錄和會計分錄準確無誤,並 且系統可以建立有效的安全證書。
- Ethernet 1(private)interface IP地址和掩碼(來自網路拓撲172.16.5.100/16)。

現在,可從內部網路通過HTML瀏覽器訪問VPN集中器。有關如何在CLI模式下配置VPN集中器的資 訊,請參閱[使用命令列介面進行快速配置](http://www.cisco.com/en/US/products/hw/vpndevc/ps2286/products_getting_started_guide_chapter09186a00801f0dff.html)。

從Web瀏覽器鍵入專用介面的IP地址以啟用GUI介面。

- 按一下save needed圖示將更改儲存到記憶體。出廠預設使用者名稱和密碼是admin,區分大小寫。
	- 1. 啟動GUI並選擇Configuration > Interfaces以配置公共介面和預設網關的IP地址。

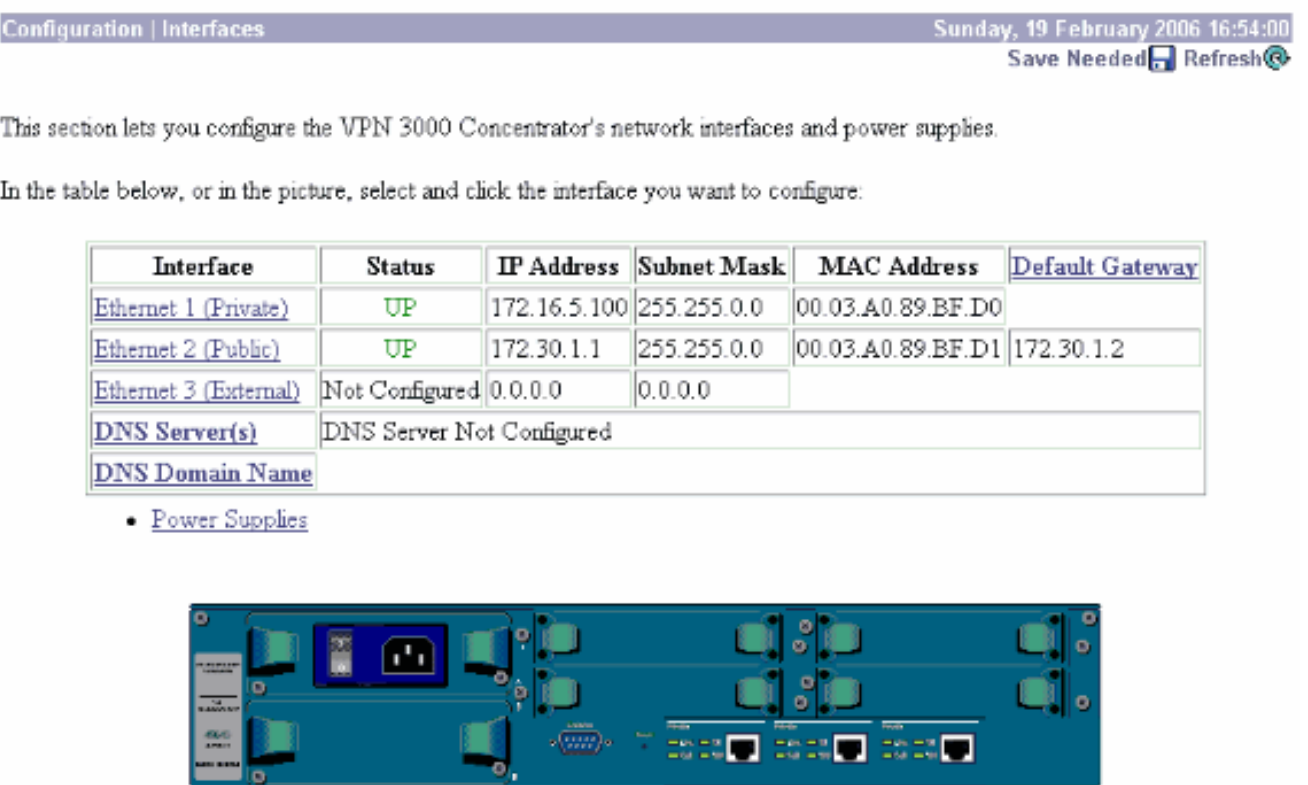

選擇Configuration > Policy Management > Traffic Management > Network Lists > Add or 2.Modify以建立定義要加密的流量的網路清單。在此處新增本地和遠端網路。IP地址應映象遠端 PIX上配置的訪問清單中的地址。在本示例中,兩個網路清單是remote\_network和VPN Client Local LAN。

Modify a configured Network List. Click on Generate Local List to generate a network list based on routing entries on the Private interface.

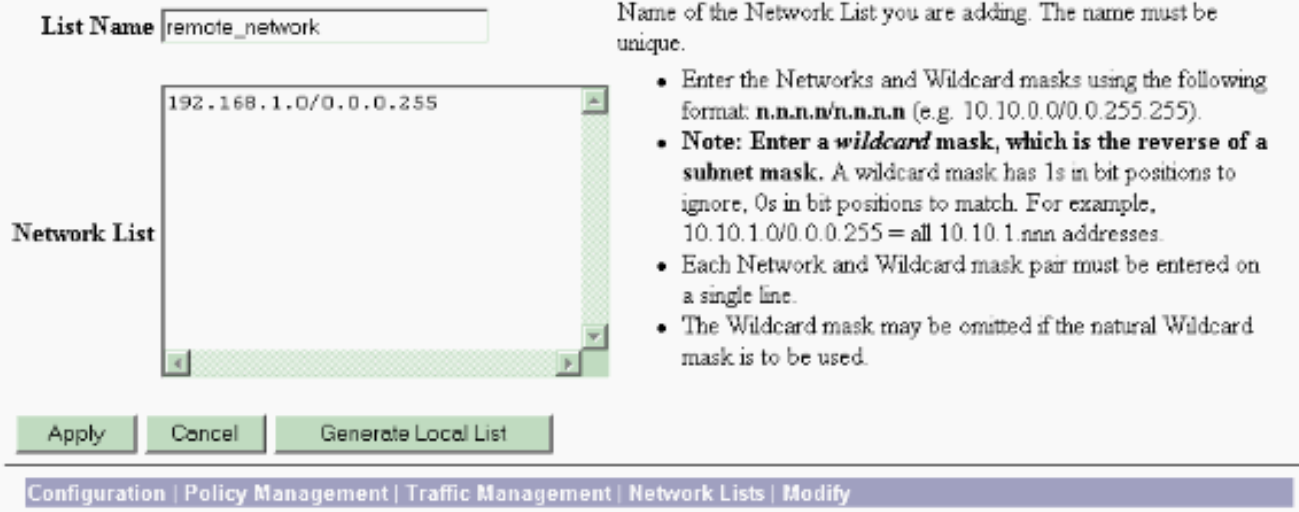

Modify a configured Network List. Click on Generate Local List to generate a network list based on routing entries on the Private interface.

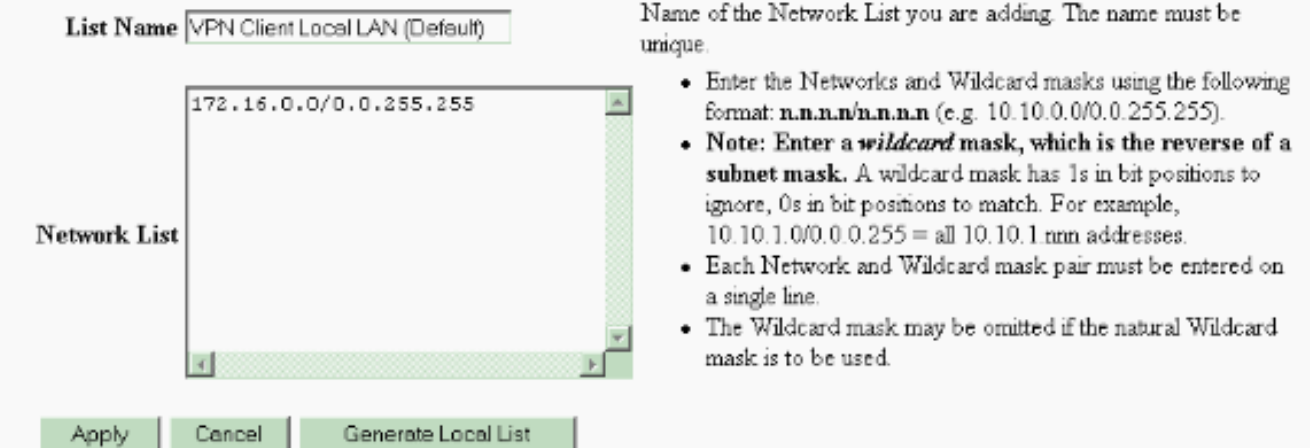

選擇Configuration > System > Tunneling Protocols > IPSec LAN-to-LAN > Add以配置IPsec 3.LAN-to-LAN隧道。完成後按一下Apply。輸入對等IP地址、步驟2中建立的網路清單、IPsec和 ISAKMP引數以及預共用金鑰。在本示例中,對等IP地址為10.1.1.1,網路清單為 remote\_network和VPN Client Local LAN, 而cisco是預共用金鑰。

#### Configuration | Tunneling and Security | IPSec | LAN-to-LAN | Modify

Modify an IPSec LAN-to-LAN connection.

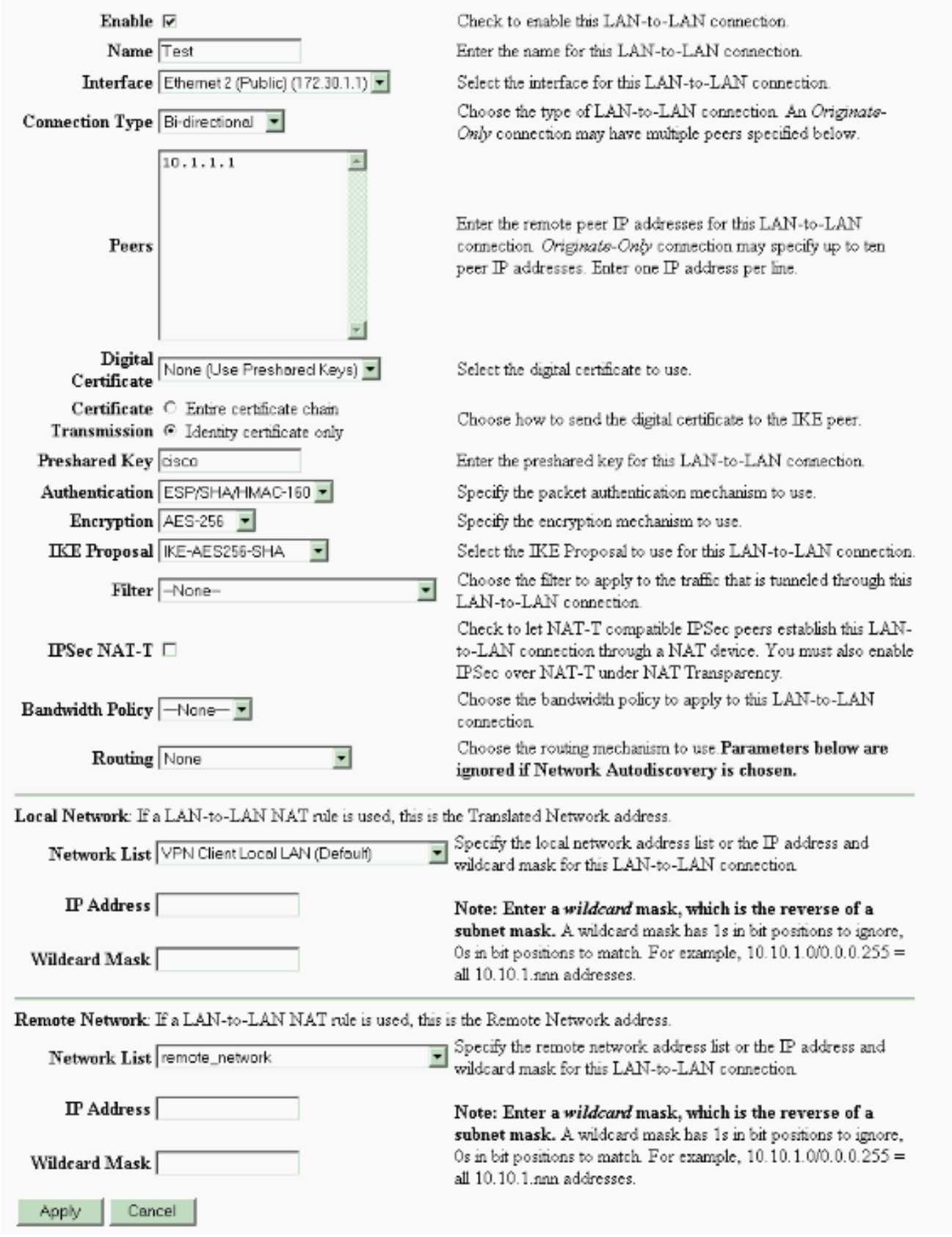

選擇Configuration > User Management > Groups > Modify 10.1.1.1以檢視自動生成的組資訊 4.。**注意:**請勿修改這些組設定。

Configuration | User Management | Groups | Modify 10.1.1.1

Check the Inherit? box to set a field that you want to default to the base group value. Uncheck the Inherit? box and enter a new value to override base group values.

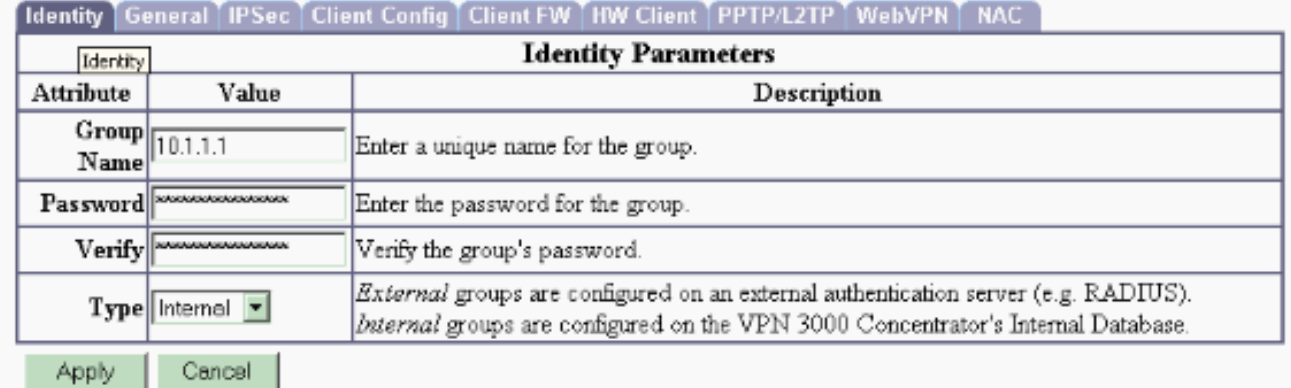

## <span id="page-7-0"></span>驗證

使用本節內容,確認您的組態是否正常運作。

- [檢驗PIX](#page-7-1)
- [驗證VPN 3000 Concentrator](#page-8-0)

#### <span id="page-7-1"></span>檢驗PIX

[輸出直譯器工具](https://www.cisco.com/cgi-bin/Support/OutputInterpreter/home.pl)(僅供[已註冊客](http://tools.cisco.com/RPF/register/register.do)戶使用)(OIT)支援某些show命令。使用OIT檢視show命令輸出的分析 。

• <u>[show isakmp sa](http://www.cisco.com/en/US/docs/security/asa/asa71/command/reference/s4_711.html#wp1213977)</u> — 顯示對等體上的所有當前IKE安全關聯(SA)。狀態MM\_ACTIVE表示主模式 用於設定IPsec VPN隧道。在此示例中,PIX防火牆發起IPsec連線。對等IP地址為172.30.1.1並 使用主模式建立連線。 PIX7#**show isakmp sa**

 Active SA: 1 Rekey SA: 0 (A tunnel will report 1 Active and 1 Rekey SA during rekey) Total IKE SA: 1 1 IKE Peer: **172.30.1.1** Type : L2L Role : **initiator** Rekey : no State : **MM\_ACTIVE**

• <u>[show ipsec sa](http://www.cisco.com/en/US/docs/security/asa/asa71/command/reference/s3_711.html#wp1203196)</u> — 顯示當前SA使用的設定。檢查對等IP地址、可在本地和遠端端訪問的網路 ,以及使用的轉換集。有兩個ESP SA,每個方向一個。 PIX7#**show ipsec sa** interface: outside Crypto map tag: mymap, seq num: 20, local addr: 10.1.1.1 access-list 101 permit ip 192.168.1.0 255.255.255.0 172.16.0.0 255.255.0.0 **local ident (addr/mask/prot/port): (192.168.1.0/255.255.255.0/0/0)**

 **remote ident (addr/mask/prot/port): (172.16.0.0/255.255.0.0/0/0) current\_peer: 172.30.1.1**

#pkts encaps: 4, #pkts encrypt: 4, #pkts digest: 4

```
 #pkts decaps: 4, #pkts decrypt: 4, #pkts verify: 4
      #pkts compressed: 0, #pkts decompressed: 0
      #pkts not compressed: 4, #pkts comp failed: 0, #pkts decomp failed: 0
      #send errors: 0, #recv errors: 0
      local crypto endpt.: 10.1.1.1, remote crypto endpt.: 172.30.1.1
      path mtu 1500, ipsec overhead 76, media mtu 1500
      current outbound spi: 136580F6
    inbound esp sas:
      spi: 0xF24F4675 (4065281653)
         transform: esp-aes-256 esp-sha-hmac
         in use settings ={L2L, Tunnel,}
         slot: 0, conn_id: 1, crypto-map: mymap
         sa timing: remaining key lifetime (kB/sec): (3824999/28747)
         IV size: 16 bytes
         replay detection support: Y
    outbound esp sas:
      spi: 0x136580F6 (325419254)
         transform: esp-aes-256 esp-sha-hmac
        in use settings =\{L2L, Tunnel, \} slot: 0, conn_id: 1, crypto-map: mymap
         sa timing: remaining key lifetime (kB/sec): (3824999/28745)
         IV size: 16 bytes
         replay detection support: Y
使用clear ipsec sa 和clear isakmp sa 命令重置隧道。
```
### <span id="page-8-0"></span>驗證VPN 3000 Concentrator

選擇Monitoring > Statistics > IPsec以驗證隧道是否已在VPN 3000 Concentrator中啟動。它包含 IKE和IPsec引數的統計資訊。

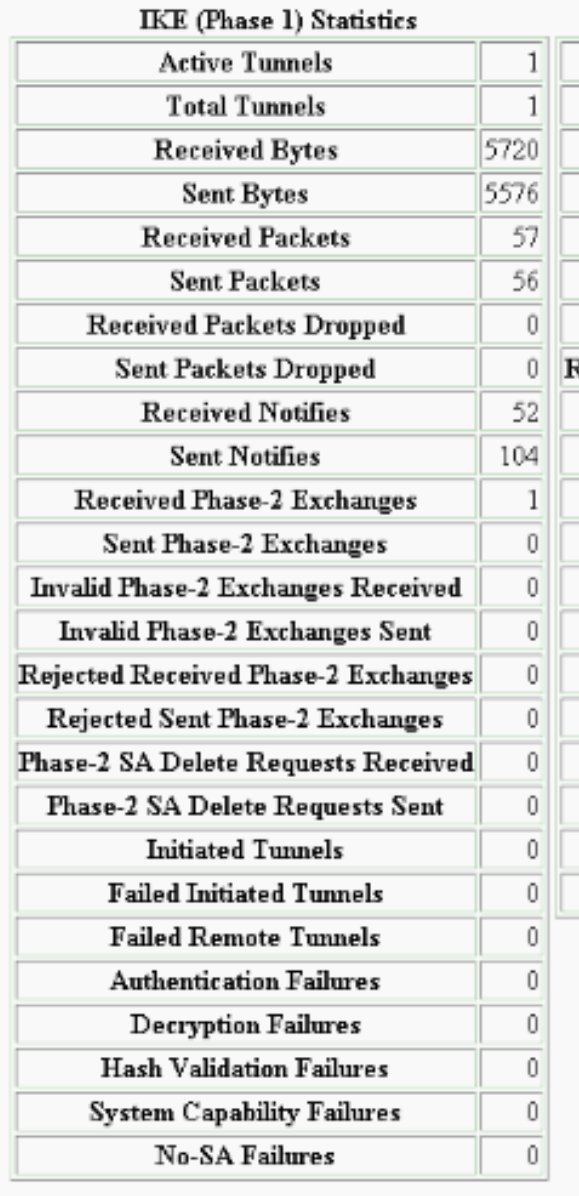

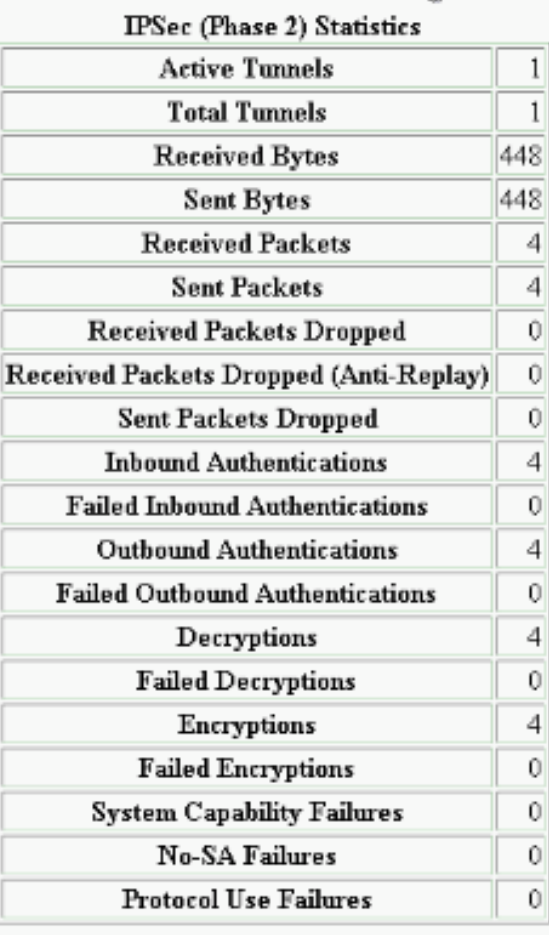

您可以通過Monitoring > Sessions活動監控會話。您可以在此處重置IPsec隧道。

This screen shows statistics for sessions. To refresh the statistics, click Refresh. Select a Group to filter the sessions. For more information on a session, click on that session's name.

 $Group$   $\boxed{-A}$  $\overline{\phantom{a}}$ 

#### **Session Summary**

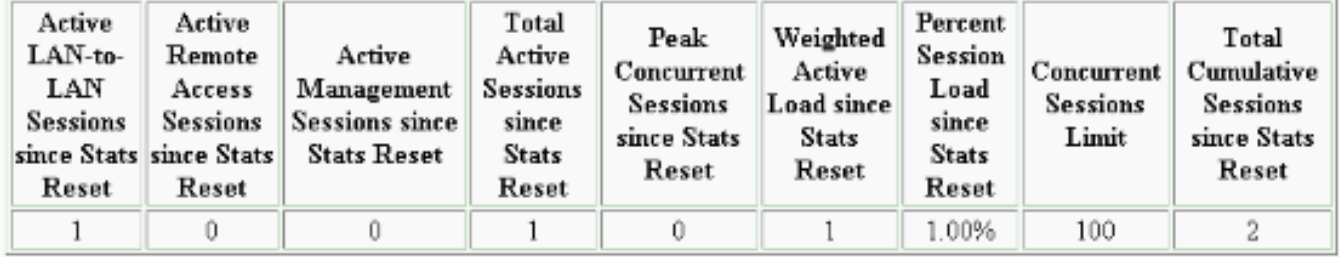

#### **NAC Session Summary**

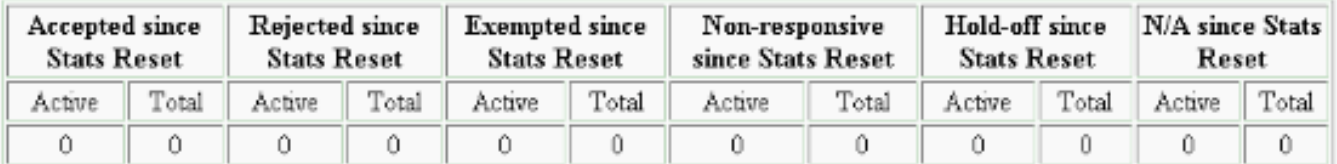

#### **LAN-to-LAN Sessions**

[ Remote Access Sessions | Management Sessions ]

[LAN-to-LAN Sessions | Management Sessions ]

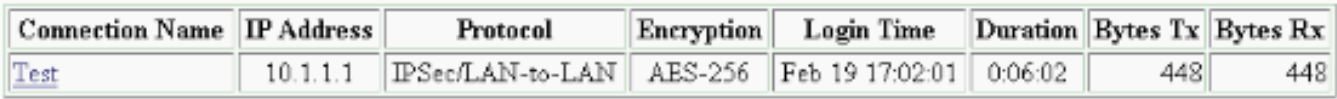

#### **Remote Access Sessions**

**Management Sessions** 

**Assigned IP Address** Login Time **Bytes Tx NAC Result** Protocol **Client Type Username** Group **Public IP Address Version Bytes Rx Posture Token** Encryption Duration

No Remote Access Sessions

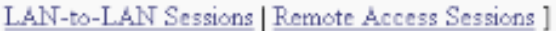

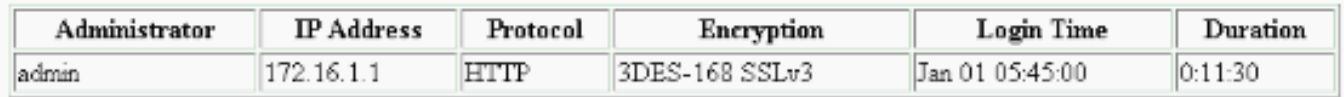

# <span id="page-10-0"></span>疑難排解

本節提供的資訊可用於對組態進行疑難排解。

- [排除PIX故障](#page-10-1)
- [VPN 3000 Concentrator故障排除](#page-11-0)
- [PFS](#page-12-0)

#### <span id="page-10-1"></span>排除PIX故障

[輸出直譯器工具](https://www.cisco.com/cgi-bin/Support/OutputInterpreter/home.pl)(僅供[已註冊客](http://tools.cisco.com/RPF/register/register.do)戶使用)(OIT)支援某些show命令。使用OIT檢視show命令輸出的分析 。

附註:使用 debug 指令之前,請先參[閱有關 Debug 指令的重要資訊](http://www.cisco.com/en/US/tech/tk801/tk379/technologies_tech_note09186a008017874c.shtml)。

PIX for VPN隧道上的debug命令如下:

- [debug crypto isakmp](http://www.cisco.com/en/US/docs/security/asa/asa71/command/reference/d1_711.html#wp1670262) 調試ISAKMP SA協商。
- [debug crypto ipsec](http://www.cisco.com/en/US/docs/security/asa/asa71/command/reference/d1_711.html#wp1670158) 調試IPsec SA協商。

### <span id="page-11-0"></span>VPN 3000 Concentrator故障排除

與Cisco路由器上的debug命令類似,您可以配置事件類以檢視所有警報。選擇Configuration > System > Events > Classes > Add以開啟事件類的日誌記錄。

選擇Monitoring > Filterable Event Log以監視啟用的事件。

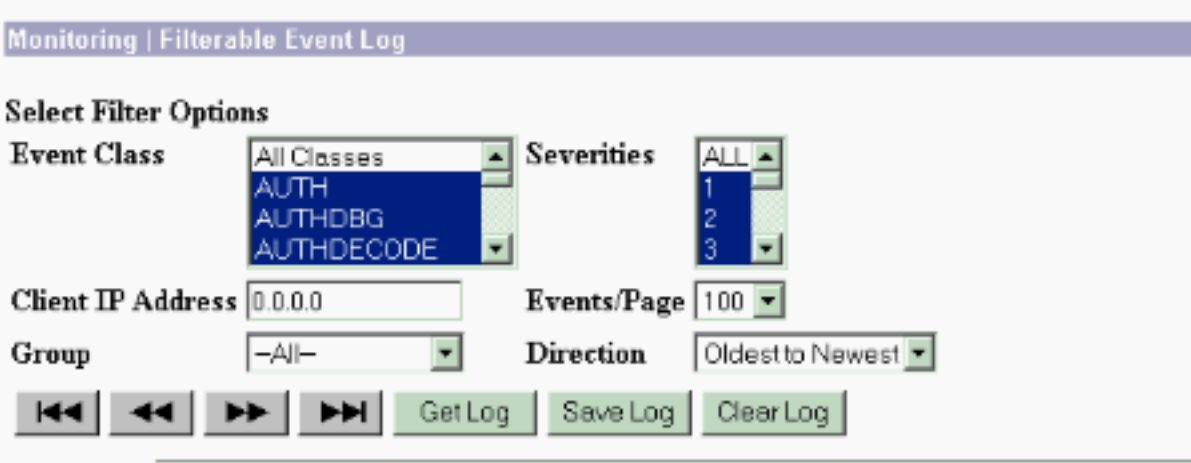

1 02/19/2006 17:17:00.080 SEV-5 IKEDB6/64 RPT-33 10.1.1.1 IKE Peer included IKE fragmentation capability flags: Main Mode: True Aggressive Mode: True

3 02/19/2006 17:17:00.750 SEV-4 IKE/119 RPT-23 10.1.1.1 Group [10.1.1.1] PHASE 1 COMPLETED

4 02/19/2006 17:17:00.750 SEV-4 AUTH/22 RPT-23 10.1.1.1 User [10.1.1.1] Group [10.1.1.1] connected, Session Type: IPSec/LAN-to-LAN

5 02/19/2006 17:17:00.750 SEV-4 AUTH/84 RPT-23 LAN-to-LAN tunnel to headend device 10.1.1.1 connected

6 02/19/2006 17:17:01.020 SEV-5 IKE/35 RPT-23 10.1.1.1 Group [10.1.1.1] Received remote IP Proxy Subnet data in ID Payload: Address 192.168.1.0, Mask 255.255.255.0, Protocol 0, Port 0

9 02/19/2006 17:17:01.020 SEV-5 IKE/34 RPT-23 10.1.1.1 Group [10.1.1.1] Received local IP Proxy Subnet data in ID Payload: Address 172.16.0.0, Mask 255.255.0.0, Protocol 0, Port 0

12 02/19/2006 17:17:01.020 SEV-5 IKE/66 RPT-13 10.1.1.1 Group [10.1.1.1] IKE Remote Peer configured for SA: L2L: Test

13 02/19/2006 17:17:01.350 SEV=4 IKE/49 RPT=3 10.1.1.1 Group [10.1.1.1] Security negotiation complete for LAN-to-LAN Group (10.1.1.1) Responder, Inbound SPI = 0x136580f6, Outbound SPI = 0xf24f4675

16 02/19/2006 17:17:01.350 SEV=4 IKE/120 RPT=3 10.1.1.1 Group [10.1.1.1] PHASE 2 COMPLETED (msgid=6b2795cd)

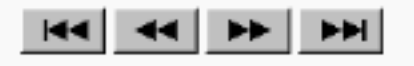

#### <span id="page-12-0"></span>PFS

在IPsec協商中,完全向前保密(PFS)可確保每個新的加密金鑰與之前的任何金鑰無關。在隧道對等

體上啟用或禁用PFS,否則在PIX/ASA中未建立LAN到LAN(L2L)IPsec隧道。

預設情況下,PFS處於禁用狀態。若要啟用PFS,請在組策略配置模式下使用帶有*enable* 關鍵字的 pfs命令。若要停用PFS,請輸入disable 關鍵字。

hostname(config-group-policy)#**pfs {enable | disable}**

要從運行配置中刪除PFS屬性,請輸入此命令的no形式。組策略可以從其他組策略繼承PFS的值。 輸入此命令的no形式可防止繼承值。

hostname(config-group-policy)#**no pfs**

# <span id="page-13-0"></span>相關資訊

- [Cisco PIX 500系列安全裝置 支援頁面](http://www.cisco.com/en/US/products/hw/vpndevc/ps2030/tsd_products_support_eol_series_home.html?referring_site=bodynav)
- [Cisco VPN 3000系列集中器 支援頁面](http://www.cisco.com/en/US/products/hw/vpndevc/ps2284/tsd_products_support_eol_series_home.html?referring_site=bodynav)
- [Cisco PIX 500系列安全裝置命令參考](http://www.cisco.com/en/US/docs/security/asa/asa70/command/reference/about.html?referring_site=bodynav)
- [技術支援與文件 Cisco Systems](http://www.cisco.com/cisco/web/support/index.html?referring_site=bodynav)